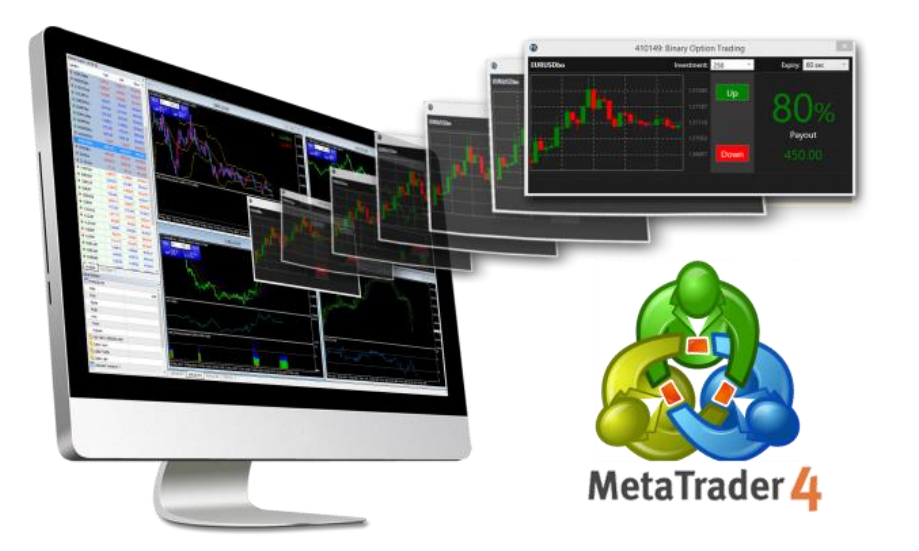

# **MT4(**外匯**)**教學小冊子 **iPhone version**

# **蘋果IOS手機App 綁定教學步驟如下**

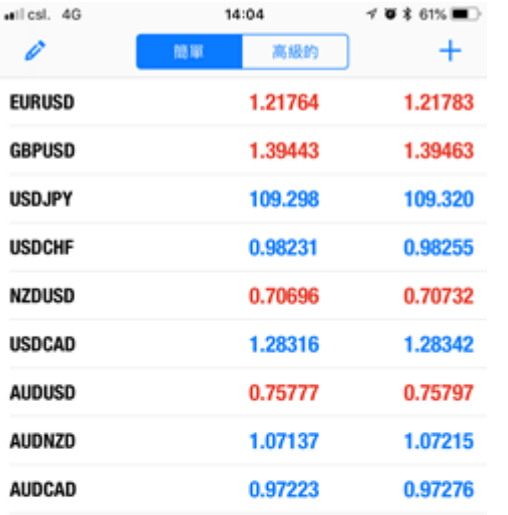

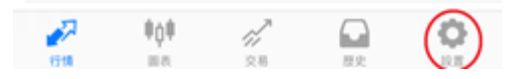

### 1.請按「設置」,如下圖紅圈位置。 2.請再按「OTP」鍵,如下圖紅圈位置。

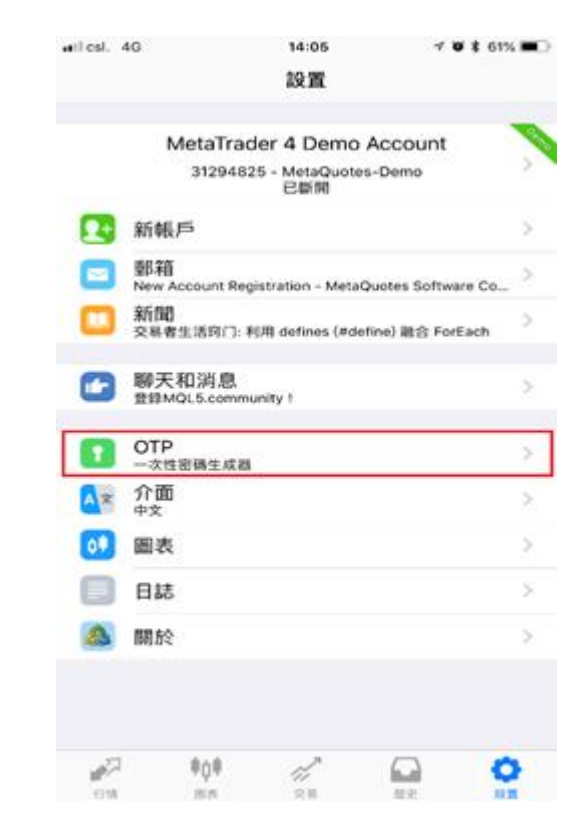

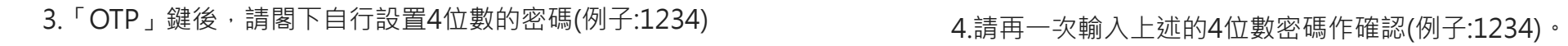

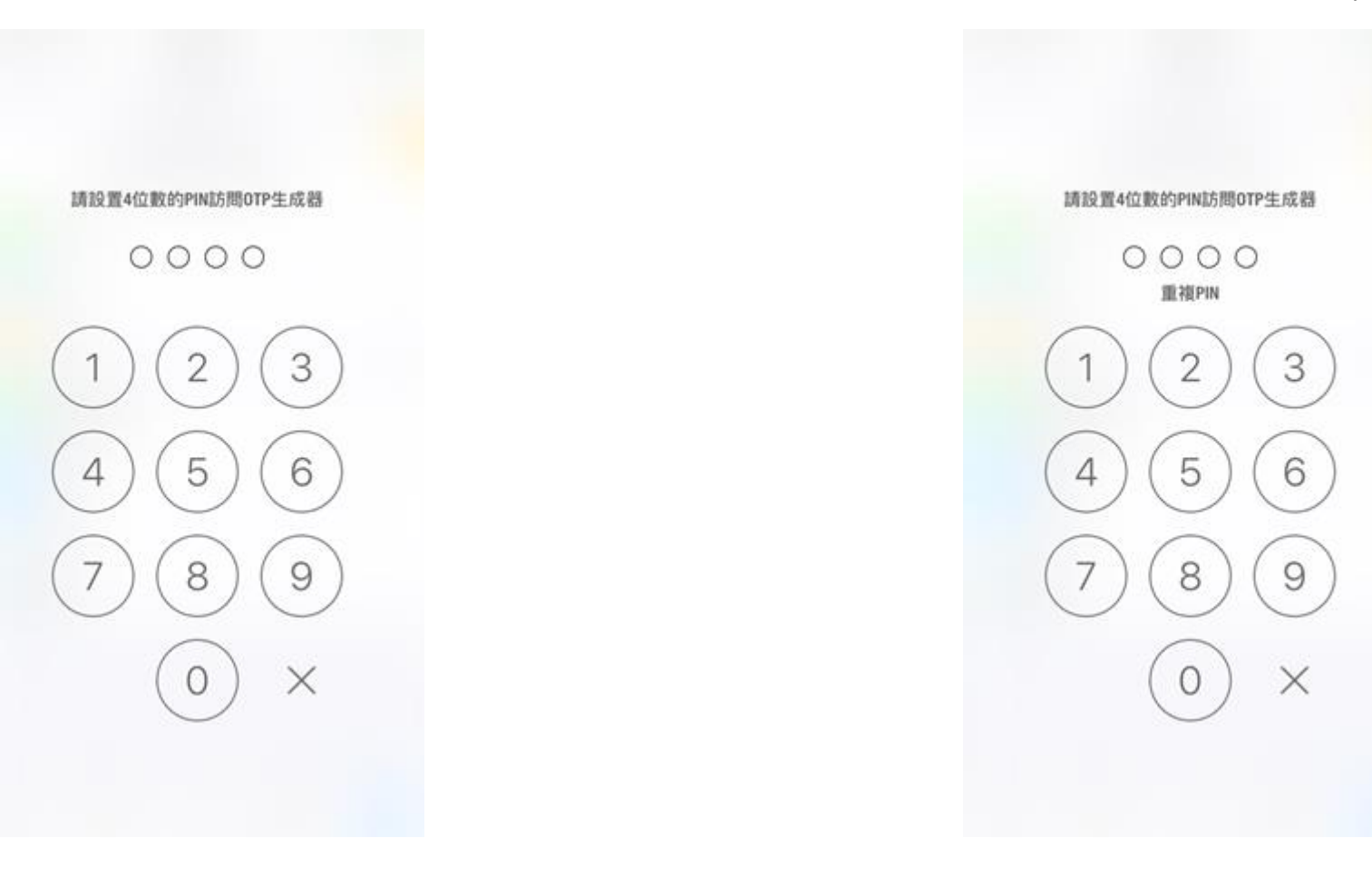

### 5.完成設置密碼後,請按「綁定帳戶」欄,如下圖紅圈位置。 6.按「綁定帳戶」欄後,請再按「伺服器」欄,如下圖紅圈位置。

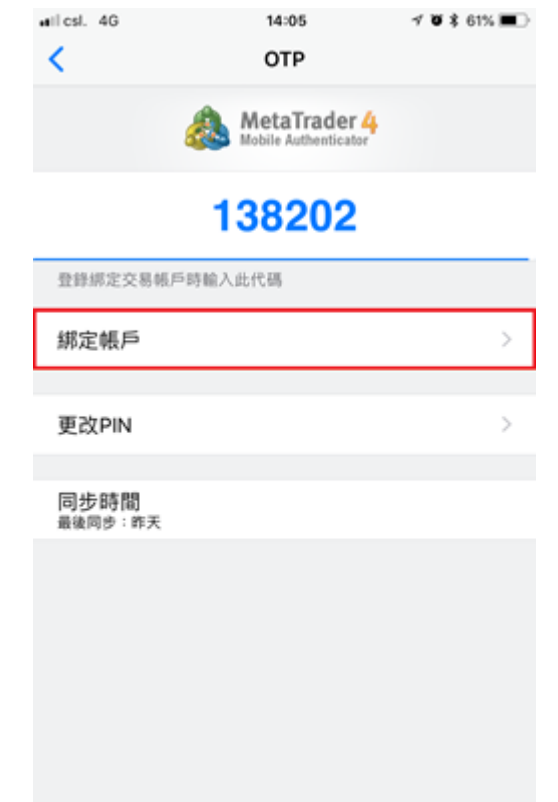

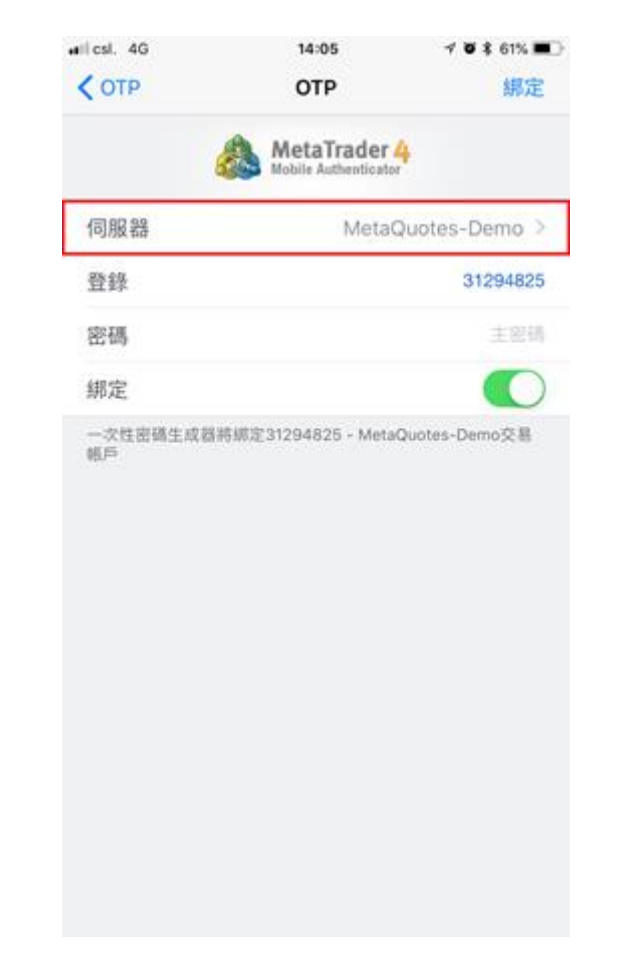

7.按「伺服器」欄後,請於下圖紅圈位置內輸入"BrightSmart"。 18.請按「BrightSmartForex-Live」,如下圖紅圈位置。

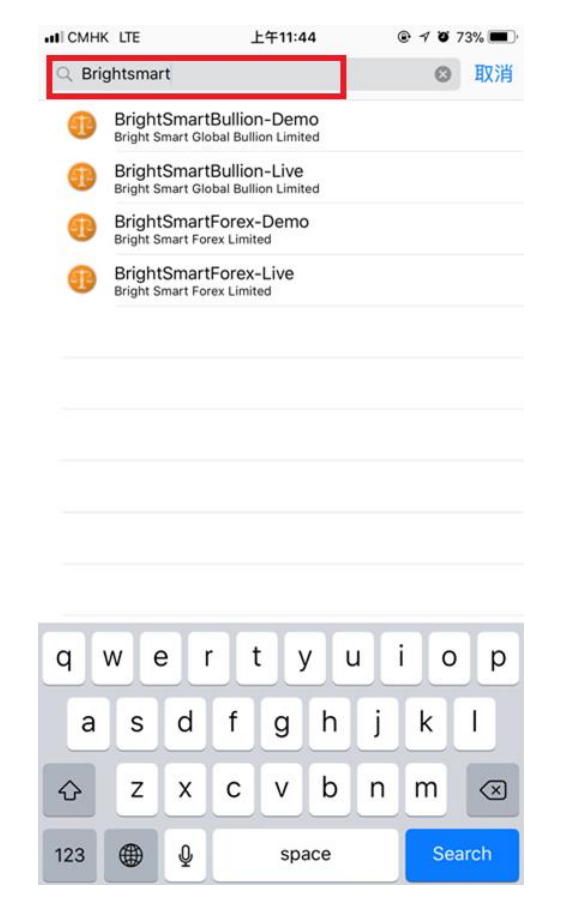

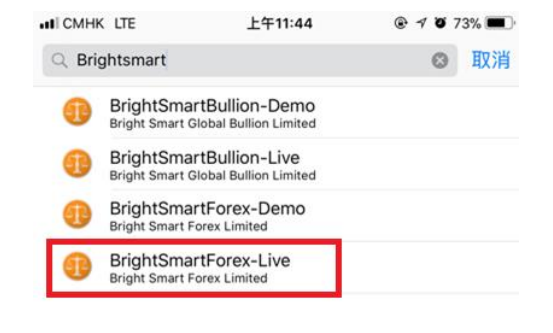

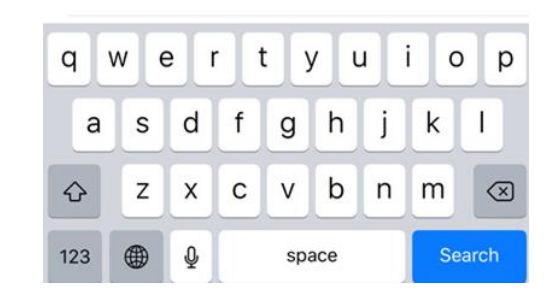

#### 9.請閣下按以下程序進行綁定手續: 1.請於「登錄」欄內輸入閣下的帳戶號碼 (如下圖藍圈位置) 2.請於「密碼」欄內輸入密碼(此密碼乃是閣下日常登入交易平台時的8位數字密碼) (如下圖黃圈位置)

3.按「綁定」鍵(如下圖紅圈位置)

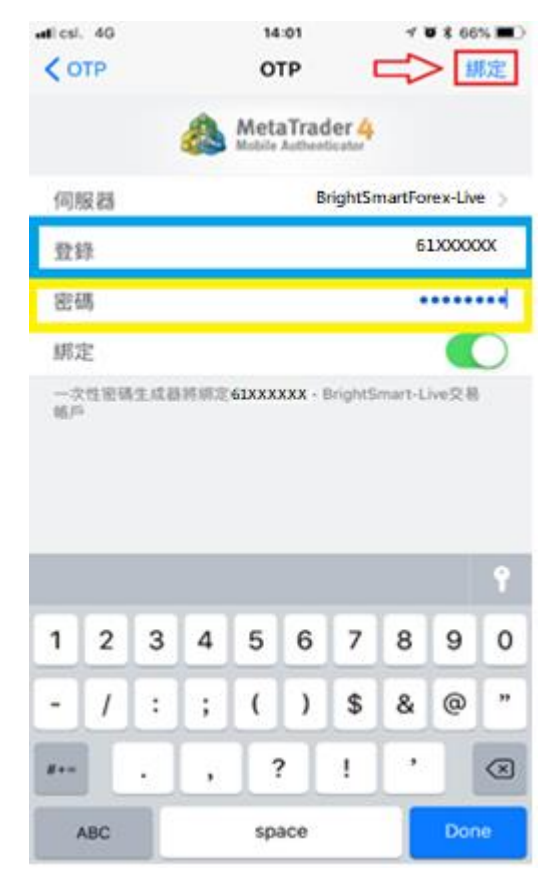

10.最後再按下圖紅圈內「OK」鍵,便完成綁定程序。

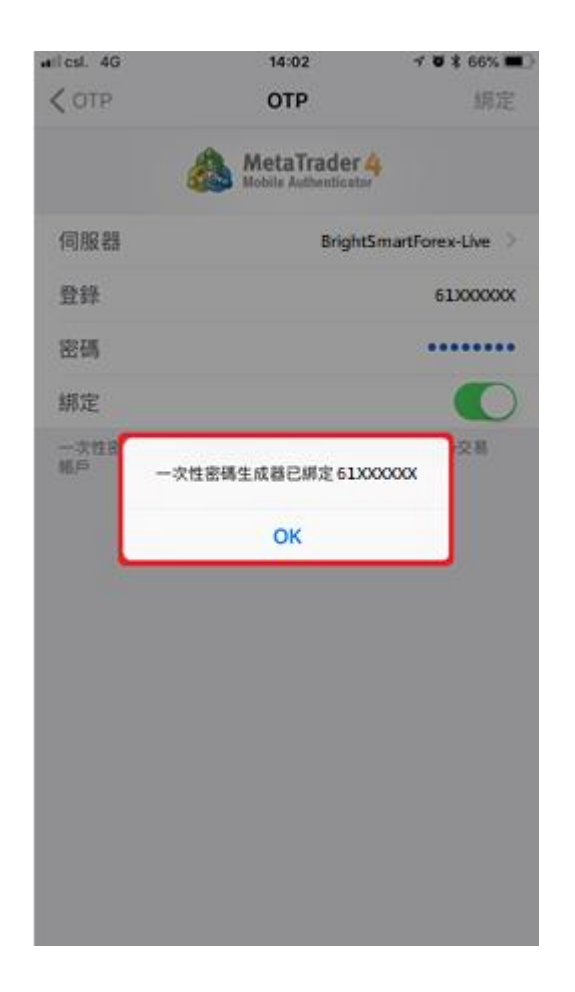

**\*\*\*往後客戶只需輸入帳戶號碼及密碼便可進行買賣\*\*\***

交易

登入後, 按一下想交易的產 品, 然後選擇「交易」

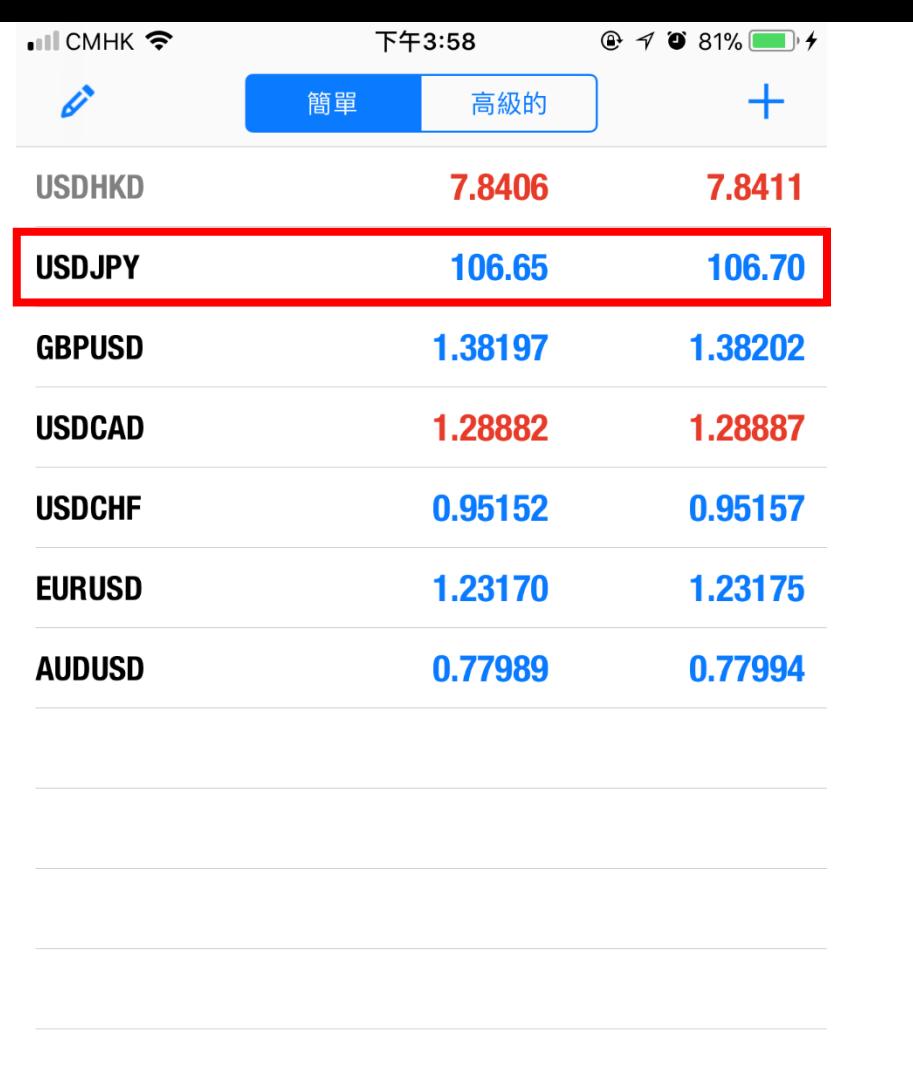

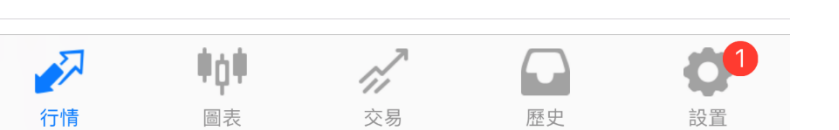

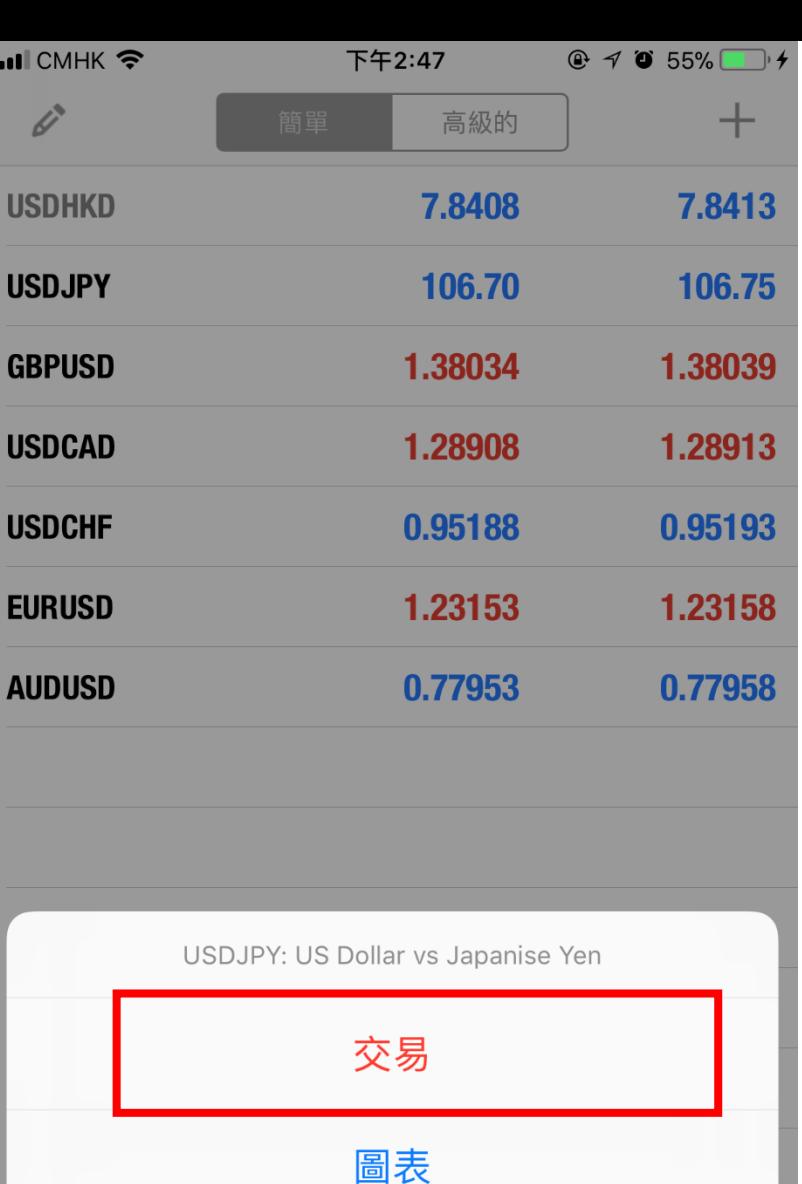

詳細情況

行情

圖表

取消 父易

設置

交易

於交易版面,可以選擇不同 類型的訂單 立即執行為以市價執行 Buy/Sell Limit 為限價單 Buy /Sell Stop 為止損單

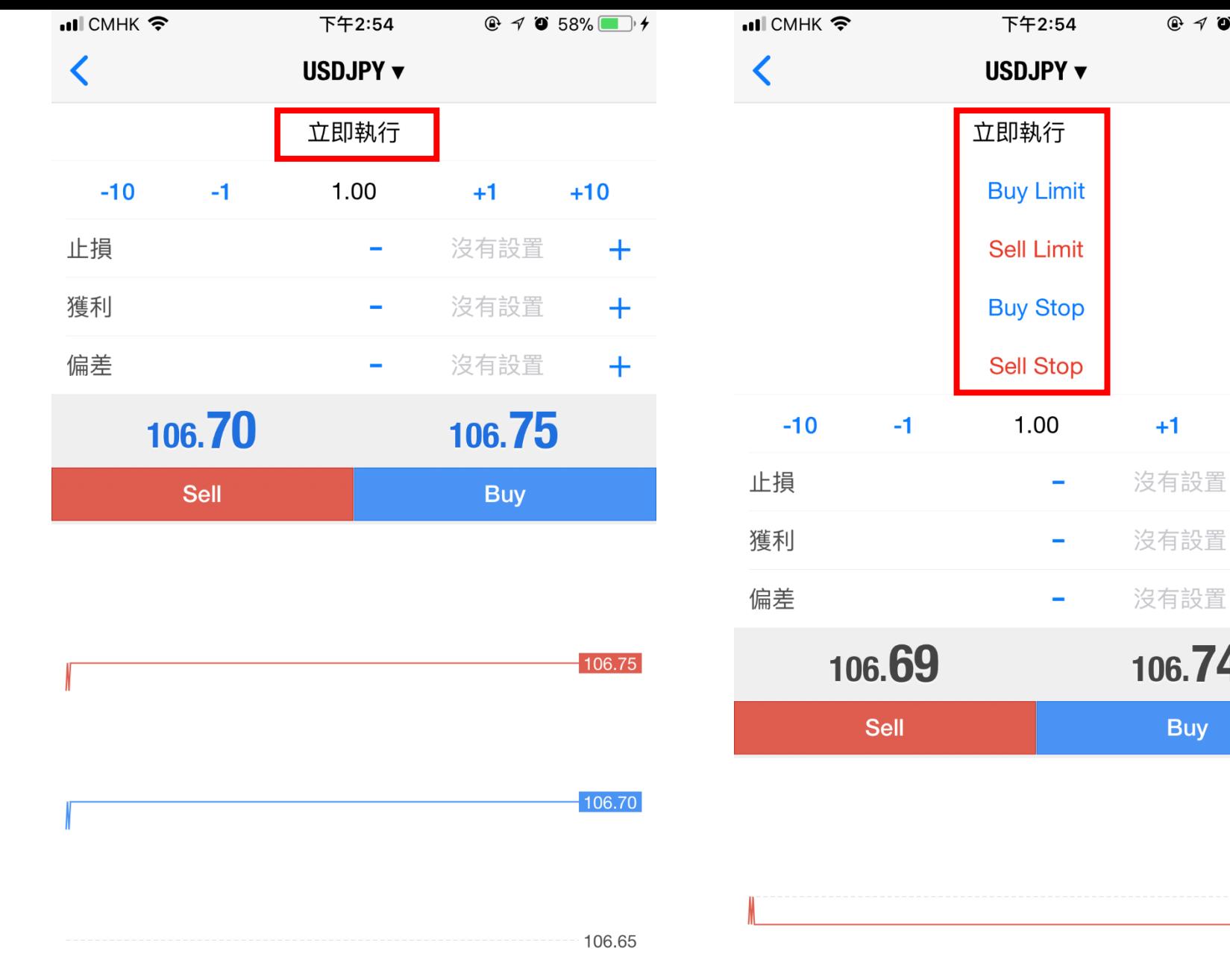

106.70 106.69

 $58\%$ 

 $\checkmark$ 

 $+10$ 

 $+$ 

 $+$ 

 $+$ 

106.75  $-106.74$  交易

 $\blacksquare$  CMHK  $\widehat{\mathcal{F}}$ 

 $\langle$ 

下午2:54  $\circledcirc$   $\rightarrow$   $\circledcirc$  58%

USDJPY v

立即執行

選擇張數,每次下單最少為0.1 張

可以於開倉時同時設定止損及 止賺價。

最後選擇Buy或Sell

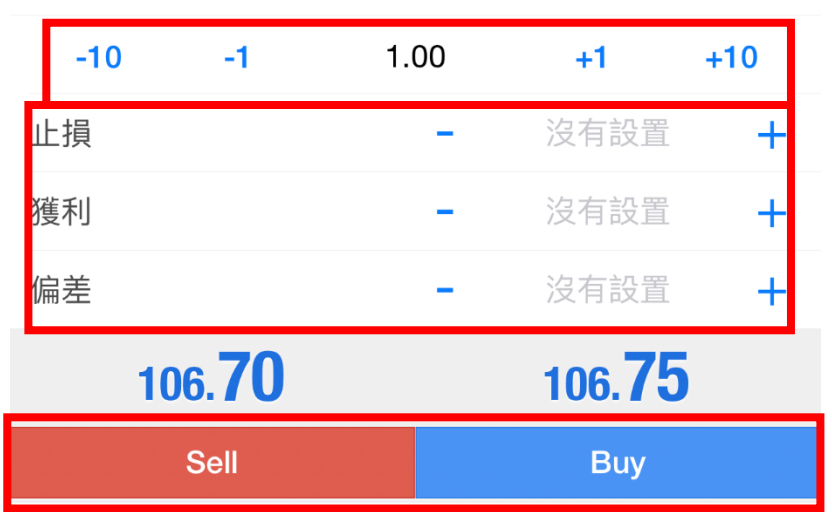

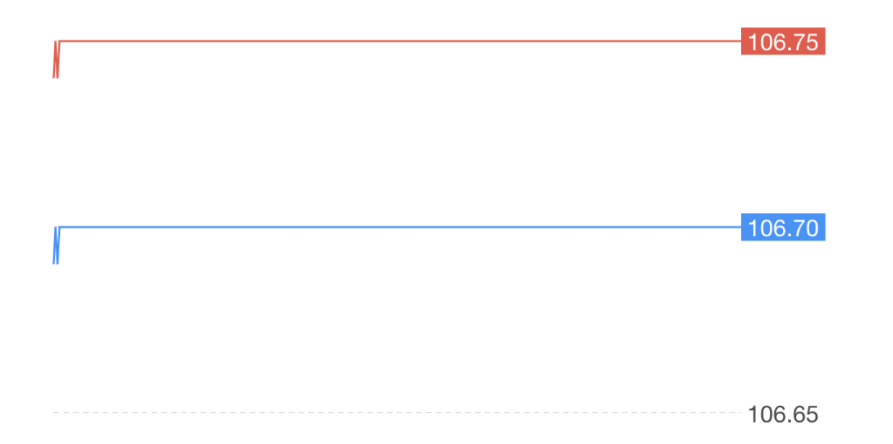

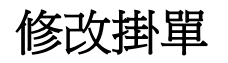

如選擇掛單交易,可以於交易 版面內看到訂單

如果想修改訂單,可以長按想 修改的訂單,然後選擇「修改」

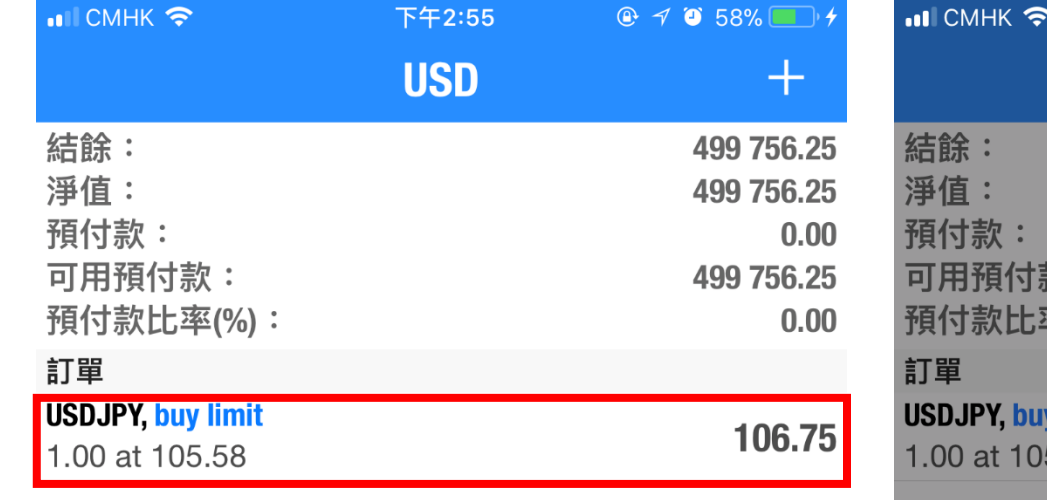

#ģ#

圖表

行情

 $\mathscr{A}$ 

交易

 $\cup$ 

歷史

設置

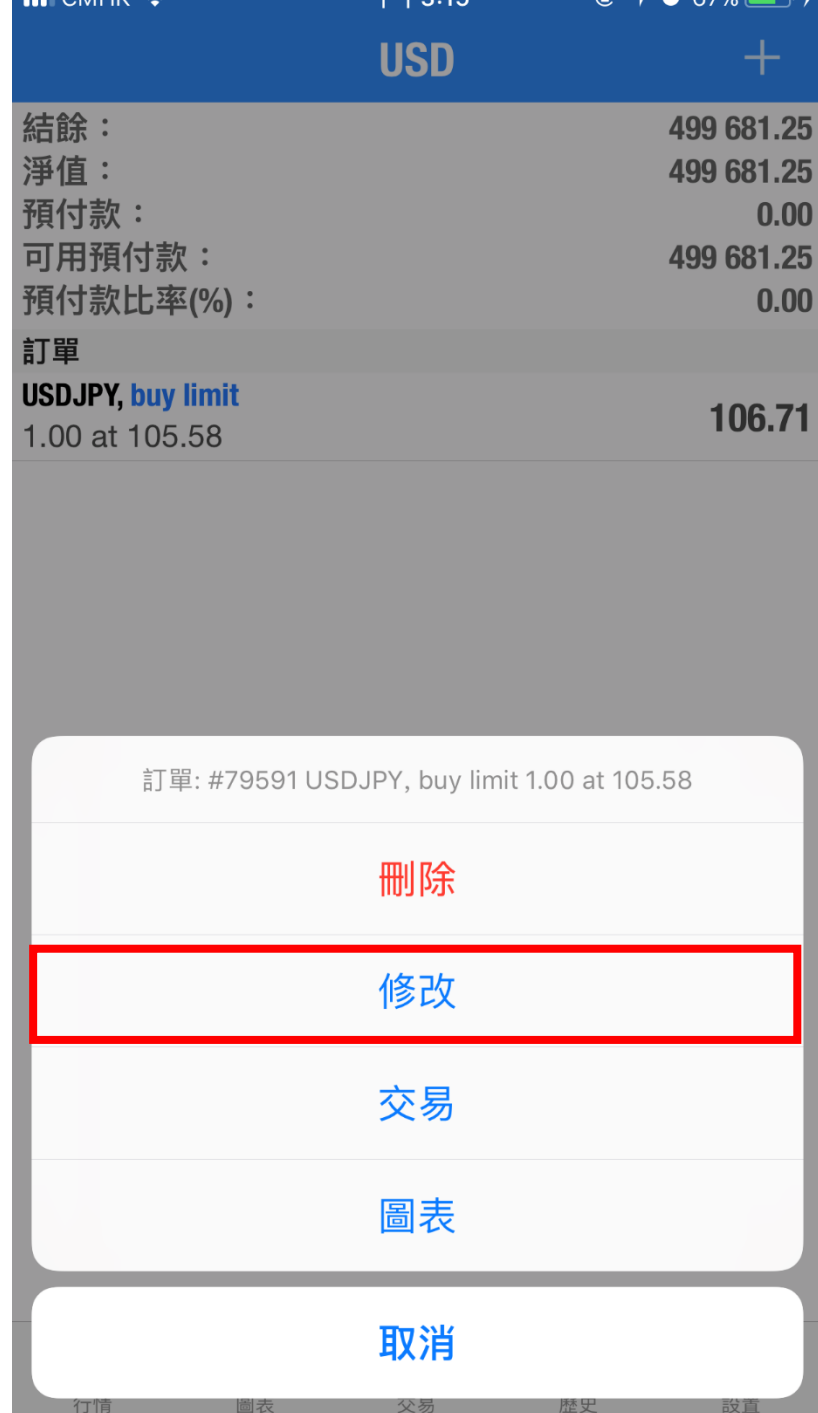

 $T/T241$ 

 $4 \times 670$ 

平倉

# 已成交的持倉可以於交易版面 內看到

如果想平倉,可以長按想修改 的訂單,然後選擇「修改」或 「平倉」

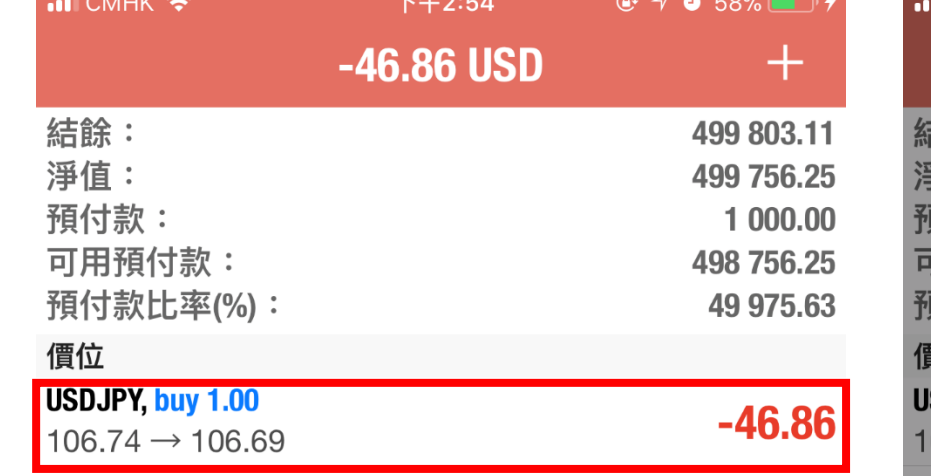

ФģФ.

圖表

 $\mathbb{Z}$ 

交易

 $\Omega$ 

歷史

ÖŪ

設置

 $\sum$ 

行情

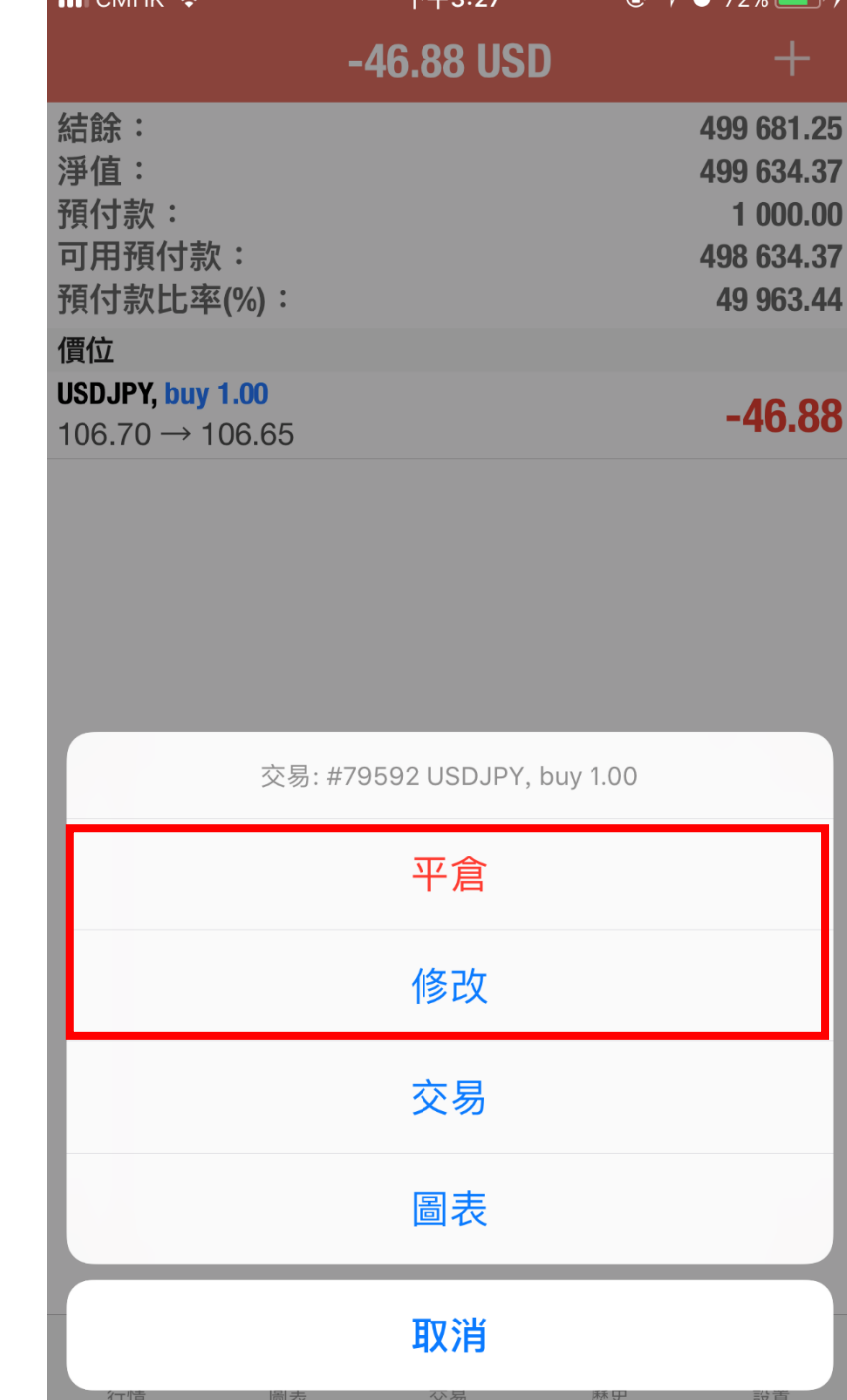

 $T/T9.97$ 

 $4 \times 700$ 

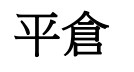

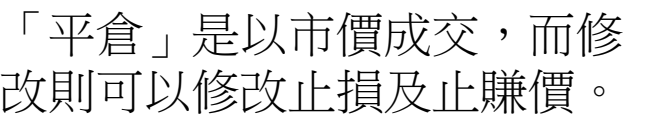

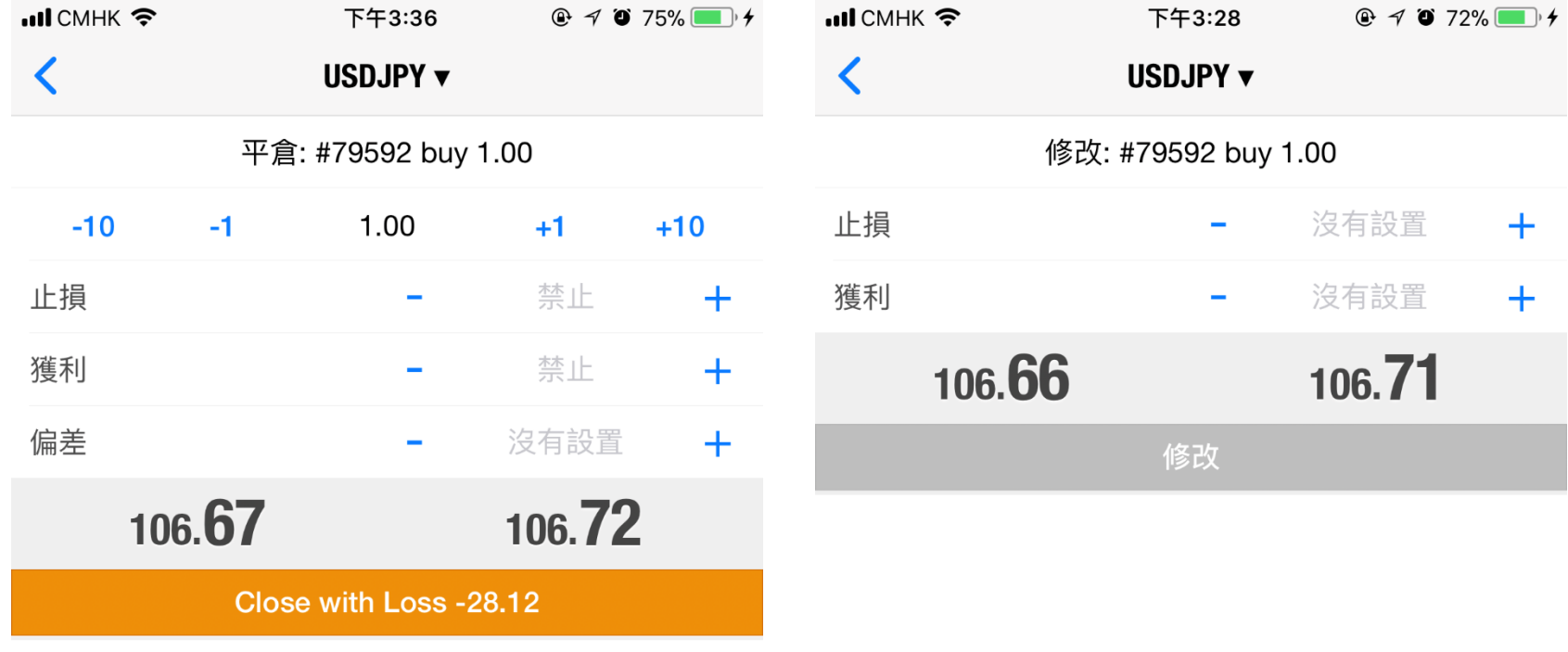

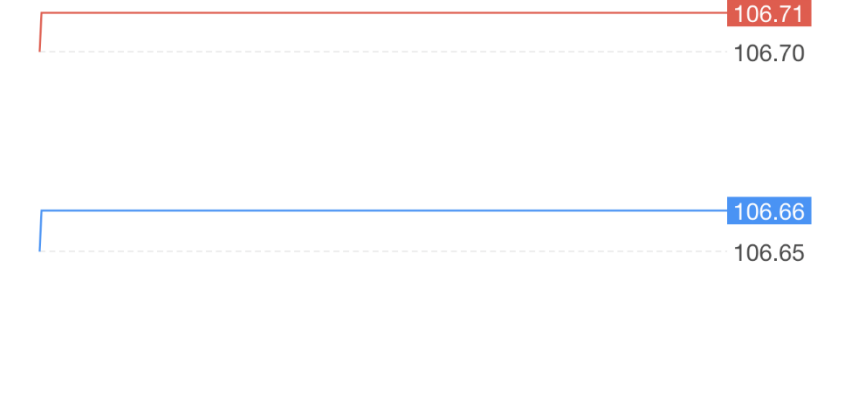

 $+$ 

 $+$ 

 $-106.75$ 

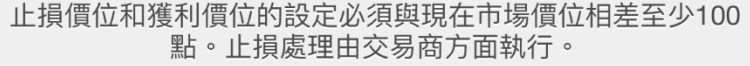

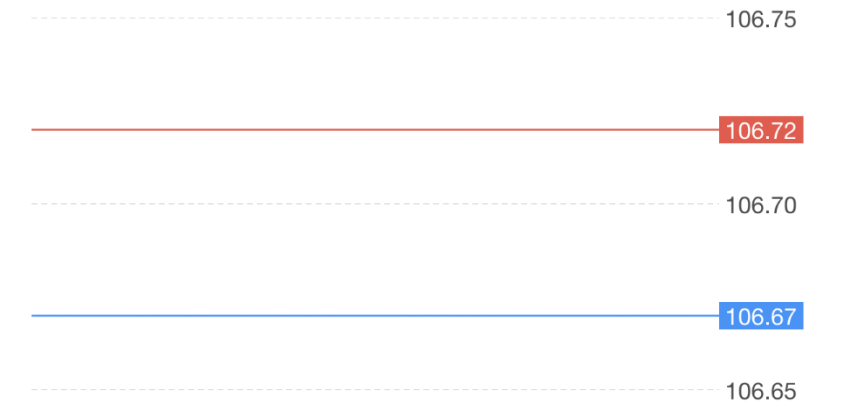

圖表

# 於行情版面按一下想查看的產 品,然後按「圖表」 就可以查看圖表

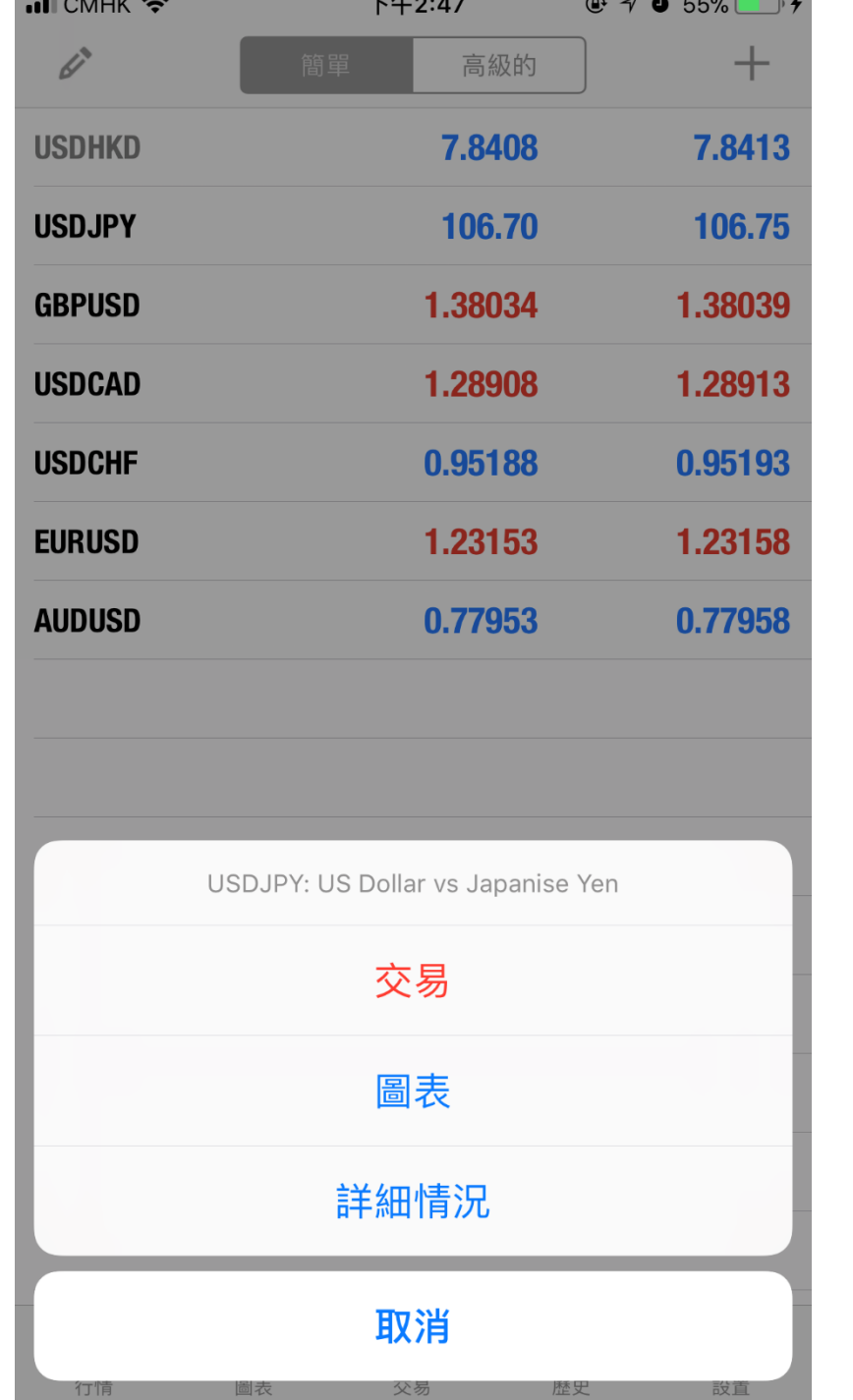

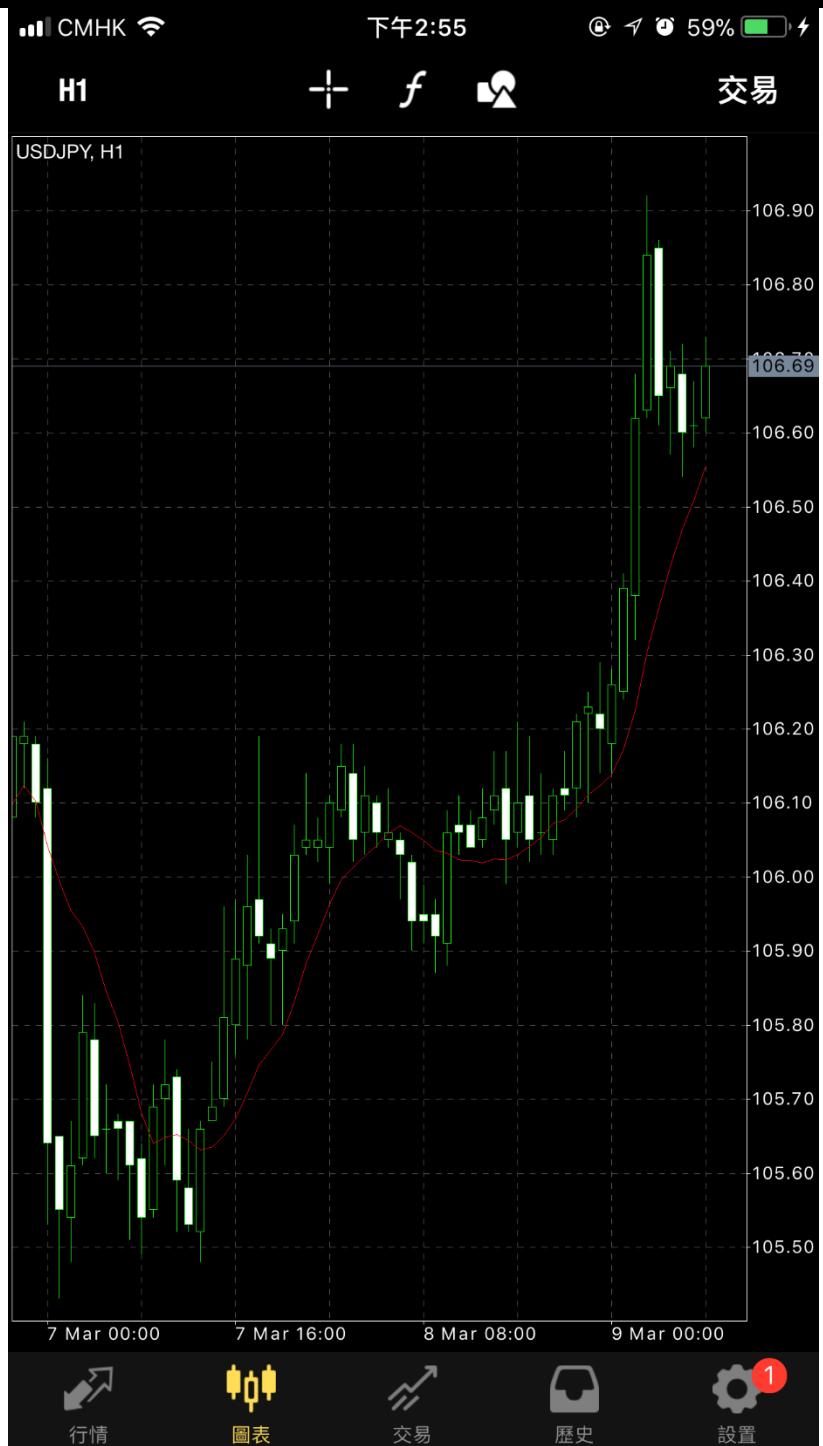

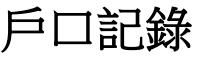

# 於歷史版面可查看帳戶資產值、 當日的盈虧及過往歷史記錄。

## 如對上述有任何查詢,可致電 38900668

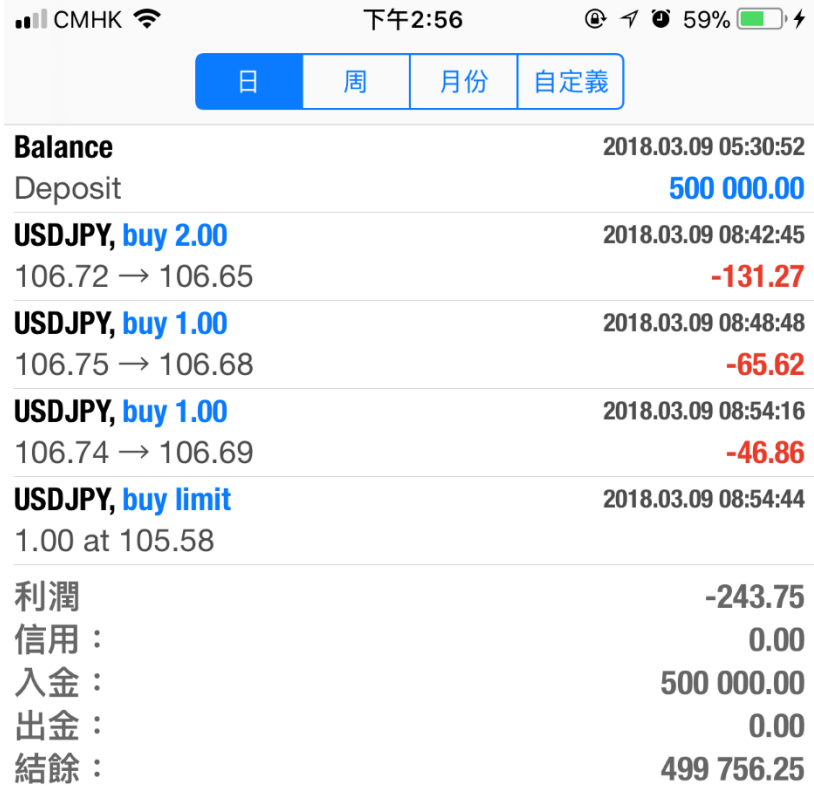

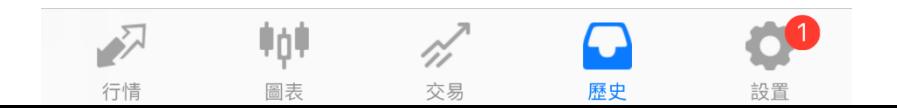